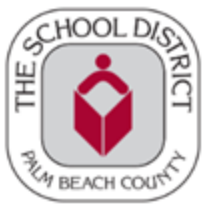

#### **TO BE ELIGIBLE FOR HCTB STUDENTS MUST BE ASSIGNED TO A REGULAR OR ESE BUS ROUTE**

HCTB will only be available to select schools in the Fall, additional schools will be added throughout the school year as the application is fully developed.

Note: Have your student's ID number ready, if possible. If not, there will be instructions later in the steps on how to **obtain it from your school.**

1. Download and install the Here Comes the Bus app from the Apple App Store or Google Play. When you first open the application, you'll be presented with this screen.

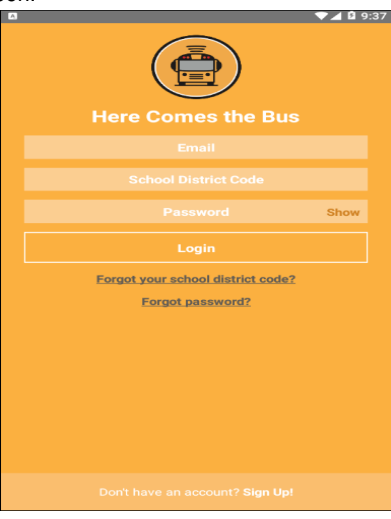

- 2. Select **Sign Up!** at the bottom of the page.
- 3. The following screen will appear. Select **Continue**.

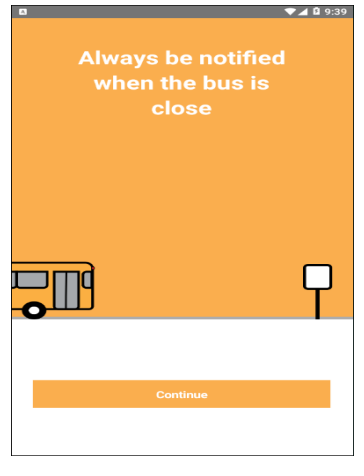

4. You'll be asked for your school district's code. Our District code is **33000**, Select **I Have the Code**

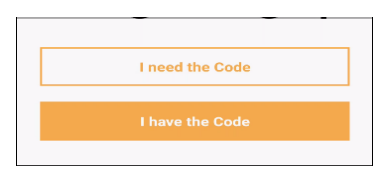

- 5. Enter your **Email**, **First Name**, **Last Name**, and **School District Code**.
- 6. After reviewing the Terms of Use, Select the **I Accept the Terms of Use Agreement** radio button. Select **Continue**.

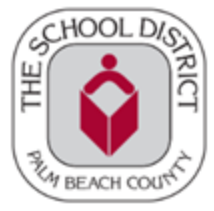

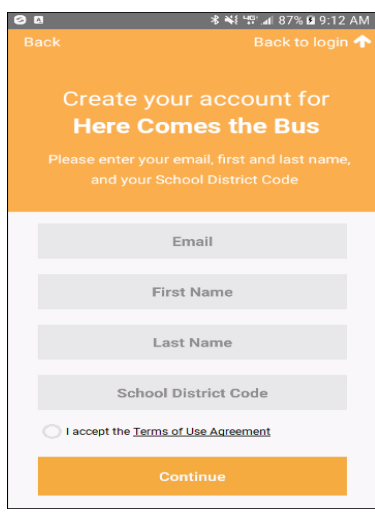

**Note: To review the user agreement, Select Terms of Use Agreement**

7. **Palm Beach District Schools** should appear in the dialog box. Select **Confirm**.

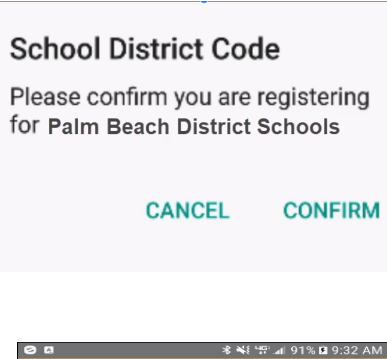

8. The Password screen will appear.

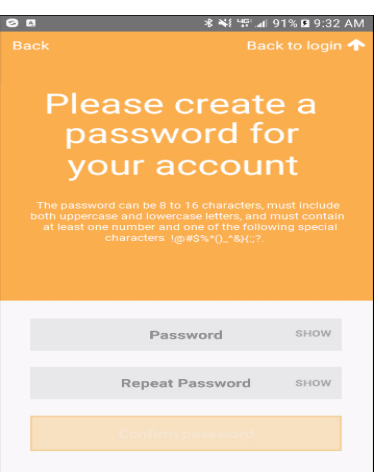

9. Enter the password you'd like to use for Here Comes the Bus in both the **Password** and **Repeat Password** fields.

Note: You can select Show if you'd like to verify the characters you entered. Your password needs to be 8 to 16 **characters and contain both uppercase and lowercase letters and at least one number and special character.**

10. Select Confirm Password. A Thank You screen will be displayed..

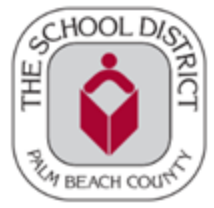

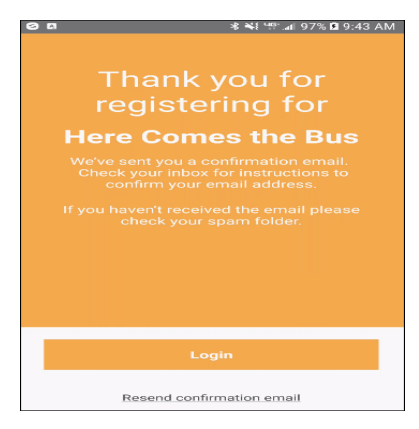

11. Using the email address you signed up with, open the activation email sent to you from [noreply@synovia.com](mailto:noreply@synovia.com).

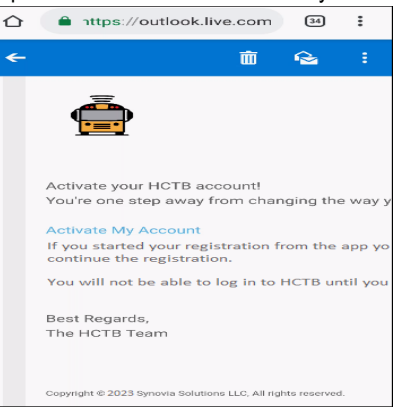

12. Select **Activate My Account**. Login to the app to finish the account-creation process in the application.

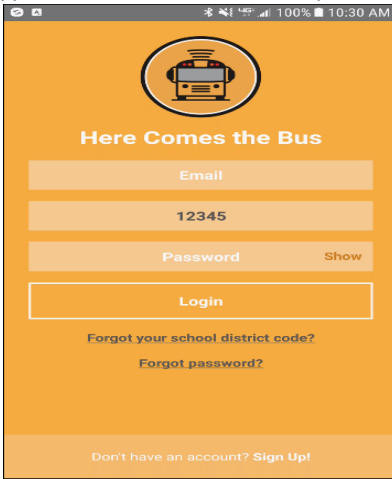

- 13. Type your **Email**, **School District Code** (33000, if it's not already there), and **Password**.
- 14. Select **Login**. You'll be prompted to name your device.

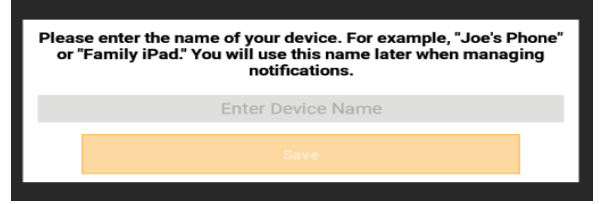

15. Select in the **Enter Device Name** field and type a name that will easily identify it for you. Select **Save**.

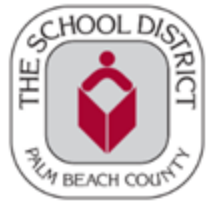

16. You'll be prompted to add your student's information.

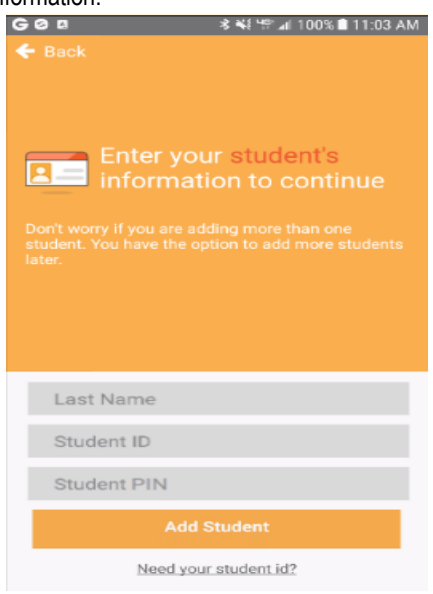

17. Type your student's **Last Name**, **Student ID**, and **Student PIN**\*.

*Caution:* Make sure to type JUST the last name! A common mistake parents make is to type both the first and last name here, which will result in an error.

\*The student PIN can be found on the SIS [Gateway](https://www2.palmbeachschools.org/focuslanding/) under My Child in the Demographics section. If you don't have a Gateway Account contact your child's school and request the SIS Gateway Parent Account Letter which contains the PIN. The Student PIN can be used to sign-up for HCTB and the SIS Gateway.

18. Select **Add Student**. The stops assigned to your student will appear.

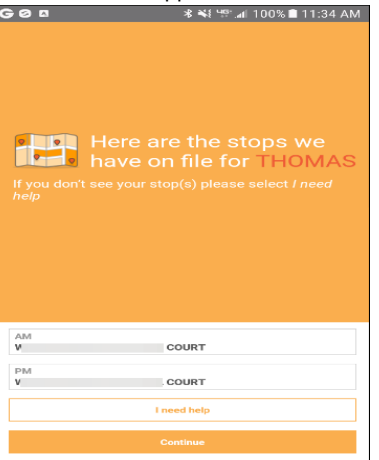

19. Select **Continue** on this screen. Your notification radius will appear on a map.

NOTE: This is a circular area around your student's bus stop; when the bus enters the radius is when you will receive **an alert by email or push notification, if selected**

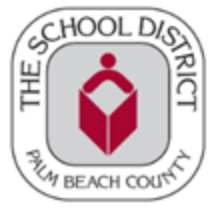

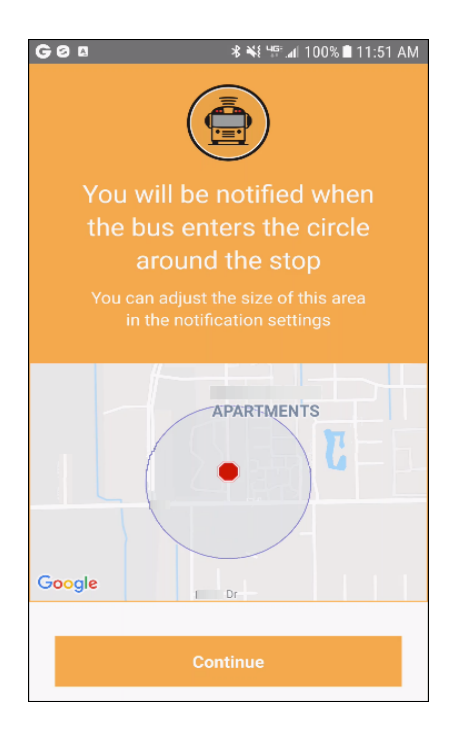

20. Select **Continue**. The next screen will be a success message, saying your student has been added to your account.

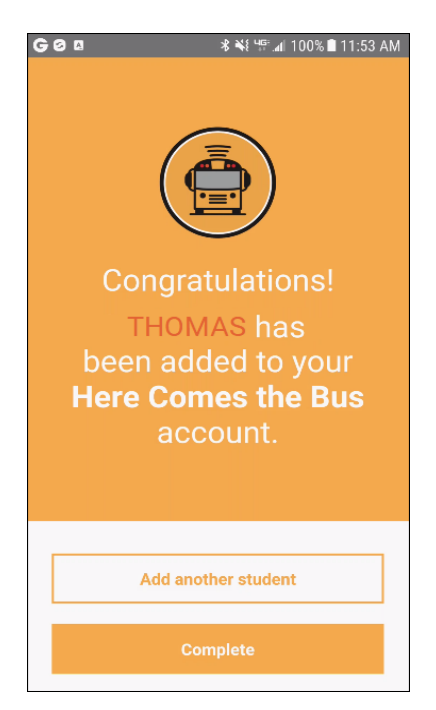

- 21. You can Select **Add Another Student** and repeat this process if needed
- 22. If you are finished adding students, Select **Complete**